## ログインユーザ情報・権限の確認、パスワード変更方法

購買システムの画面で、現在ログインしているユーザー情報、登録されているその他の貴社情報を確認できます。

確認画面を表示するためには、画面上部のお名前のリンクをクリックします。

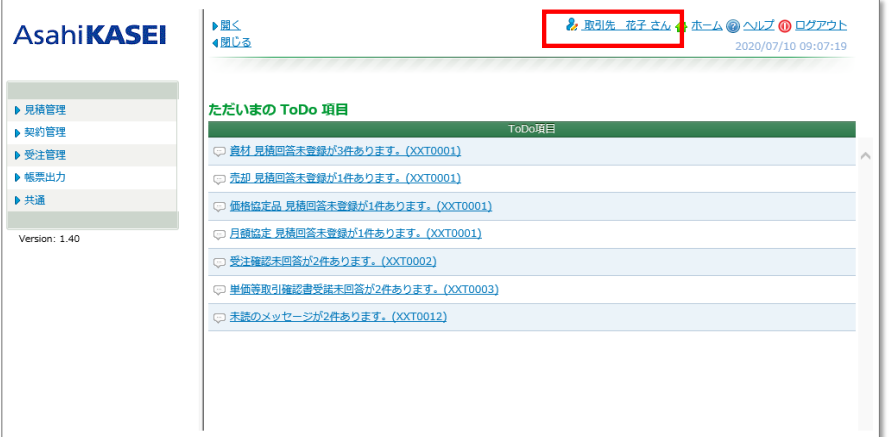

表示された《ログインユーザ情報》画面にて、貴社登録情報の確認とパスワード変更ができます。

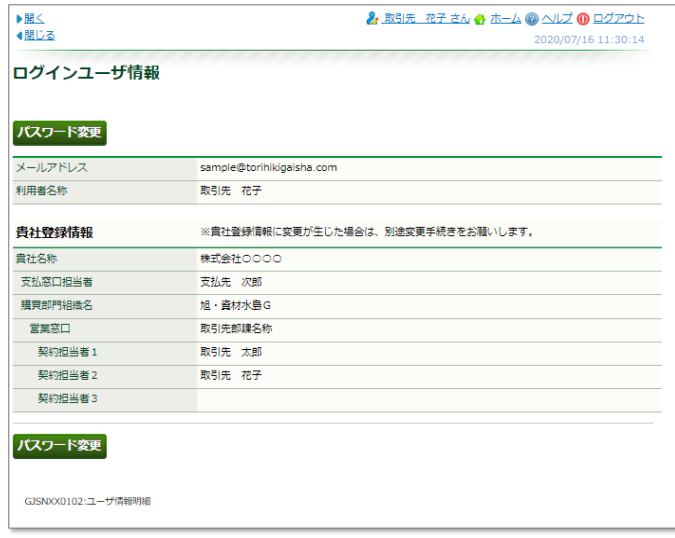

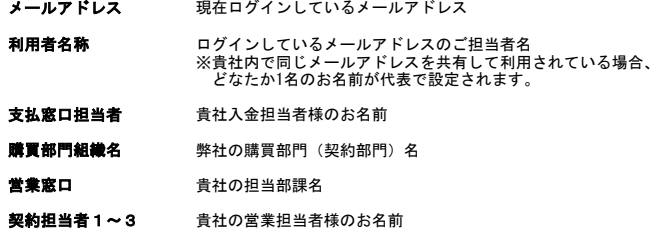

上記の情報のご変更は、下記URLよくあるご質問ページの<br>「Q : 担当者が変更となりました。/ システムに登録されているメールアドレスを変更したいです。」<br>をクリックして展開表示されたご案内をお読みください。

よくあるご質問: http://koubai-ex.asahi-kasei.co.jp/faq.html

## パスワード変更画面

旧パスワード欄にはログイン時に入力したパスワードを入力し、 新パスワード欄には、大文字/小文字を含む英数字10~16文字を入力し、[実行]をクリックします。

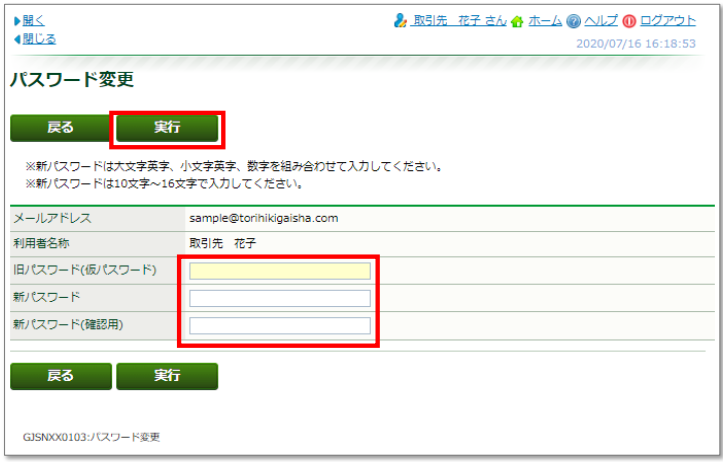

「パスワードの変更を行いますか?」メッセージで[OK]をクリックします。

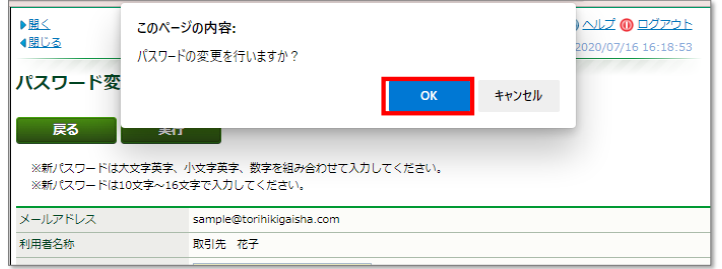

「パスワードを変更しました。」メッセージが画面上部に表示されたら、変更は完了です。

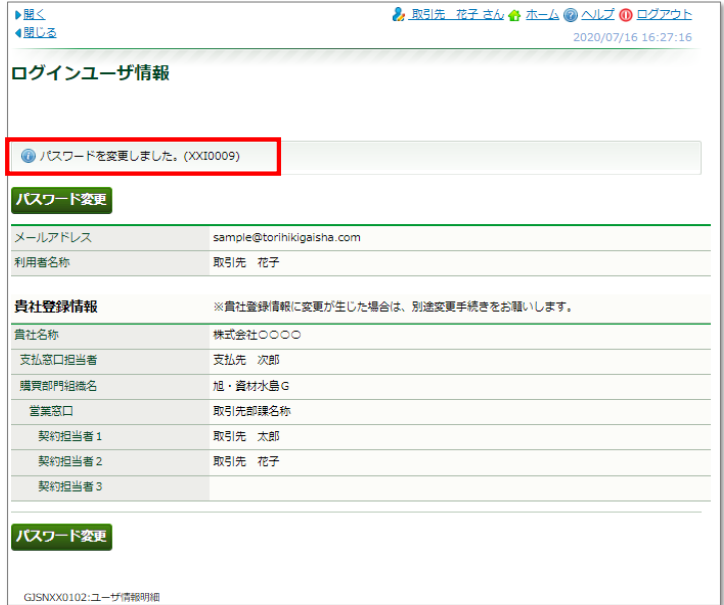